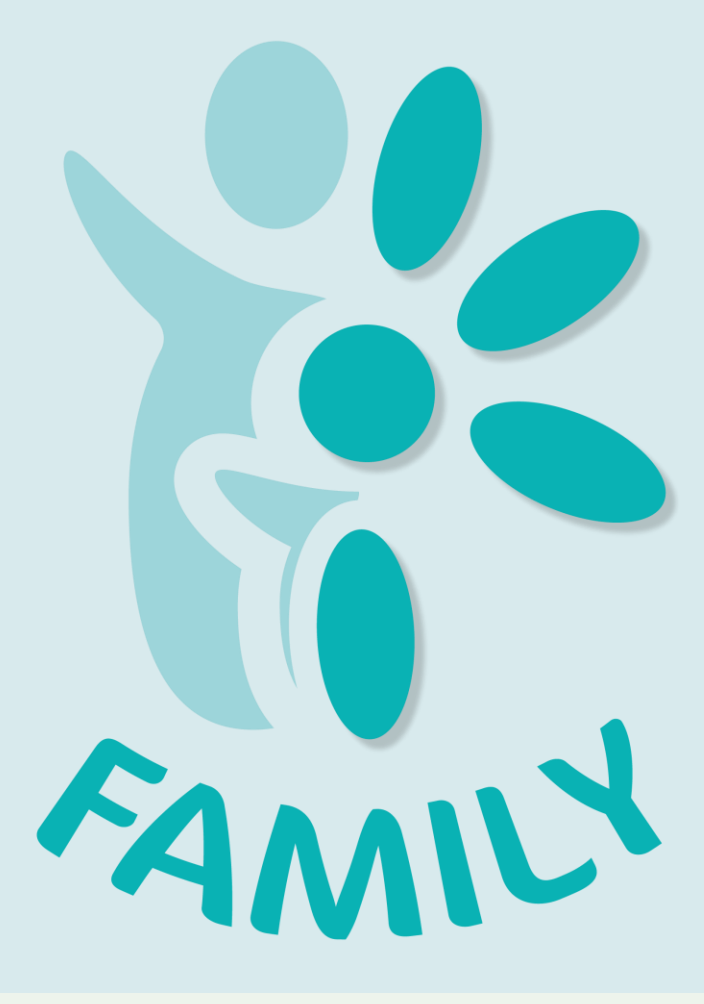

# DaisyFamilyn pikaohje

Sisällys:

- 1. Tervetuloa DaisyFamilyn käyttäjäksi!
- 2. Ensimmäinen sisäänkirjautuminen vahvalla tunnistautumisella
- 3. Ensimmäinen sisäänkirjautuminen ilman vahvaa tunnistautumista
- 4. Salasanan vaihto ja käyttäjätunnus
- 5. Perustiedot
- 6. Hoitoaikavaraukset

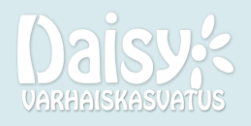

## 1. Tervetuloa DaisyFamilyn käyttäjäksi!

DaisyFamily on vanhempien ja muiden huoltajien käyttöön tarkoitettu järjestelmä. DaisyFamilyssä voit mm. tehdä hoitoaikavarauksia, viestiä henkilöstön kanssa, täydentää lapsen VASUa ja LEOPSia sekä täydentää erilaisia lupakyselyitä ja suostumuksia.

DaisyFamilyä voit käyttää joko nettiselaimen kautta tai lataamalla DaisyFamilyn sovellus puhelimesi sovelluskaupasta.

Huomioithan, että lastasi koskevat hakemukset ja päätökset löydät eDaisy-palvelusta, mikäli se on kunnalla tai yksityisellä palveluntuottajalla käytössä.

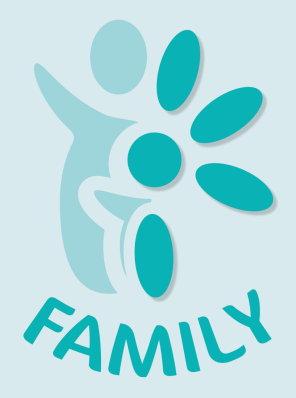

Tästä pikaohjeesta löydät tärkeimmät tiedot DaisyFamilyn käyttöönotosta. Tutustuthan DaisyFamilyn tarkempiin käyttöohjeisiin ohjelmasta löytyvien kysymysmerkkien takaa.

Mikäli sinulla on kysyttävää DaisyFamilyn käytöstä, otathan yhteyttä lapsesi hoitopaikan henkilöstöön tai muuhun tarjottuun yhteydenottokanavaan.

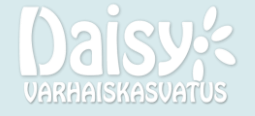

# 2. Ensimmäinen sisäänkirjautuminen vahvalla tunnistautumisella

Uusi DaisyFamilyn käyttäjä kirjautuu ensimmäisellä käyttökerralla sisään vahvalla tunnistautumisella (joka on yleensä kunnilla käytössä).

- 1. Valitse "Vahva tunnistautuminen" tai "Kirjaudutko Daisyyn ensimmäistä kertaa? Kirjaudu sisään tästä".
- 2. Tunnistaudu mobiilivarmenteella tai pankkitunnuksilla.
- 3. Ohjelma ohjaa sinut asettamaan itsellesi salasanan.
- 4. Näet käyttäjätunnuksesi DaisyFamilyssä vasemman reunan sivuvalikossa oman nimesi alta.

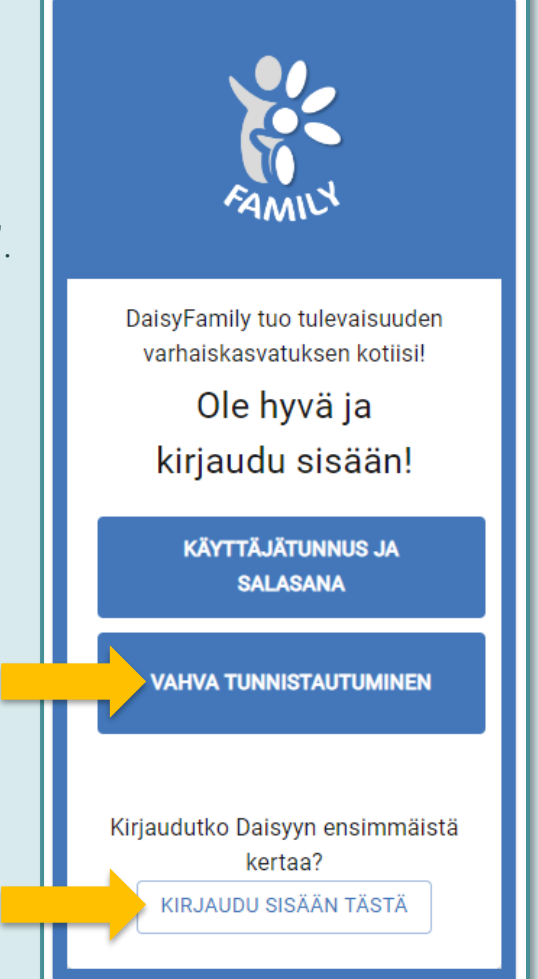

Tämän jälkeen voit kirjautua DaisyFamilyyn jatkossa käyttäjätunnuksella ja salasanalla, tai halutessasi aina vahvalla tunnistautumisella.

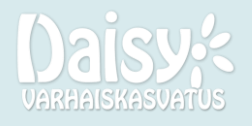

### 3. Ensimmäinen sisäänkirjautuminen ilman vahvaa tunnistautumista

Uusi DaisyFamilyn käyttäjä saa käyttäjätunnuksen sähköpostiinsa, jos vahva tunnistautuminen ei ole käytössä (esim. yksityisessä päiväkodissa).

- 1. Valitse "Kirjaudutko Daisyyn ensimmäistä kertaa? Luo tunnus".
- 2. Syötä lapsesi syntymäaika sekä sähköpostiosoite, jota käytit hakiessasi paikkaa.
- 3. Saat tietoosi käyttäjätunnuksen ja väliaikaisen salasanan.
- 4. Kirjautuessasi DaisyFamilyyn käy asettamassa itsellesi uusi salasana Asetuksissa.

Tämän jälkeen voit kirjautua DaisyFamilyyn jatkossa käyttäjätunnuksella ja salasanalla.

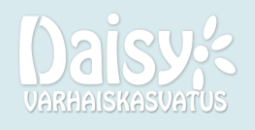

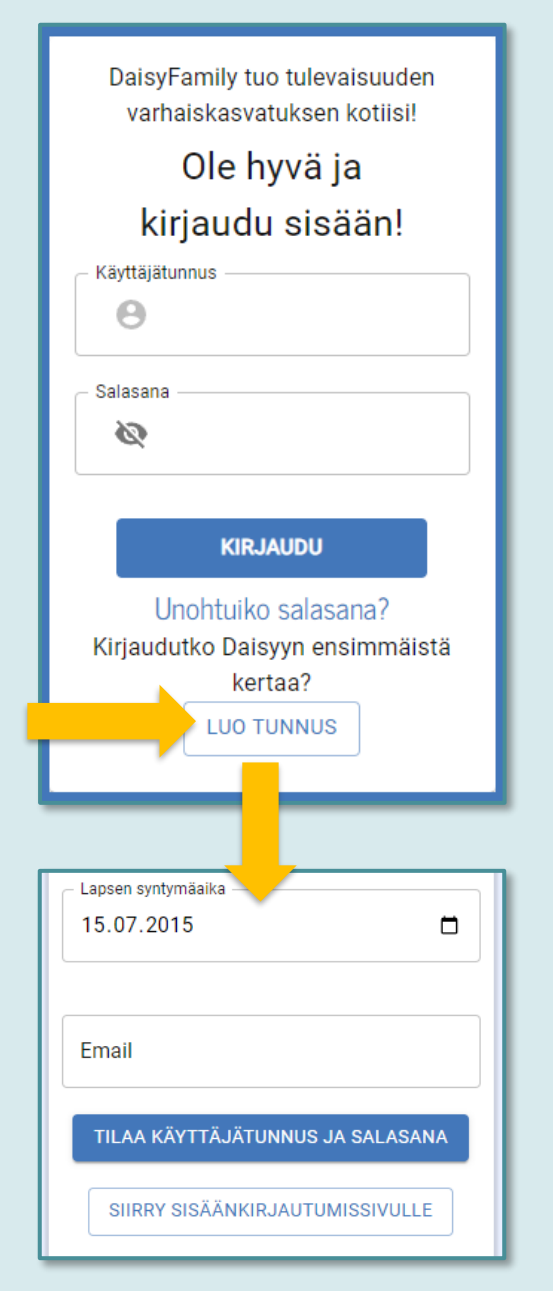

# 4. Salasanan vaihto ja käyttäjätunnus

Mikäli unohdat salasanasi ja/tai käyttäjätunnuksesi, saat vaihdettua salasanasi tai tarkistettua käyttäjätunnuksesi riippuen siitä, onko käytössä vahva tunnistautuminen.

#### Ole hyvä ja Käytössä vahva kirjaudu sisään! tunnistautuminen: 1. Kirjaudu sisään käyttäen **KÄYTTÄJÄTUNNUS JA** vahvaa tunnistautumista. **SALASANA** 2. Aseta uusi salasana **VAHVA TUNNISTAUTUMINEN** asetuksissa. 3. Kirjauduttuasi sisään voit tarkistaa käyttäjätunnuksesi Ole hyvä ja DaisyFamilyn vasemman kirjaudu sisään! reunan sivuvalikosta nimesi Käyttäjätunnus alapuolelta. Θ Käytössä ei ole vahvaa Salasana tunnistautumista: Ø 1. Valitse kirjautumissivulta "Unohtuiko salasana?" **KIRJAUDU** Unohtuiko salasana? 2. Anna sähköpostiosoite, Kirjaudutko Daisyyn ensimmäistä jonka olet syöttänyt kertaa? tietoihisi DaisyFamilyssä. **LUO TUNNUS** 3. Valitse "Vaihda salasanasi", 4. Mikäli unohdit jolloin saat väliaikaisen käyttäjätunnuksesi, salasanan sähköpostiisi.

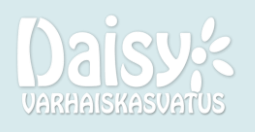

olethan yhteydessä lapsesi hoitopaikan esihenkilöön.

## 5. Perustiedot

DaisyFamilyn etusivulla "Lapset" näkymässä näet lastesi tiedot. Klikkaa tai kosketa lapsen nimestä tarkastellaksesi lapsen ja huoltajien perustietoja.

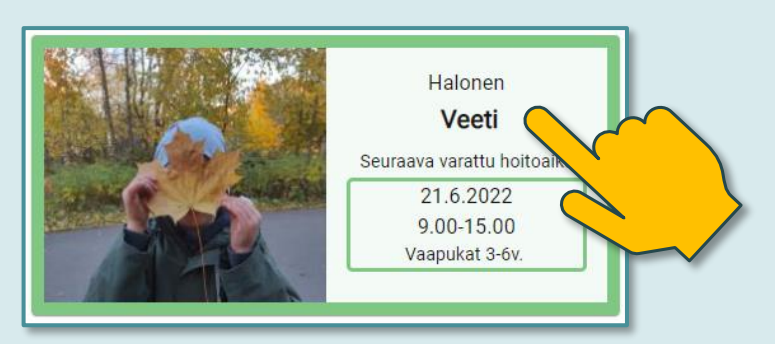

Perustiedot täydennetään lapsikohtaisesti. Voit täydentää mm. puhelinnumerosi ja sähköpostiosoitteen, lapsen varahakijat sekä lapsen lupakysymykset.

DaisyFamilyn asetuksissa pääset myös sallimaan sähköposti- ja pushilmoitukset, joita saat puuttuvista hoitovarauksista sekä uusista viesteistä.

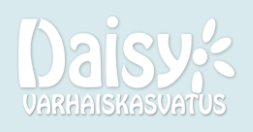

#### **Perustiedot 20** Ensisijaiset puhelinnumerot **然 Allergiat** Θ Yhteystiedot A Lapselle ei ole lisätty varahakijoita A. Päiväkotitiedot Lapseen liittyvät tiedostot e **Lapsen luvat**

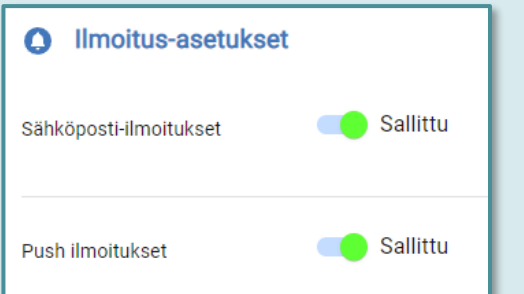

# 6. Hoitoaikavaraukset

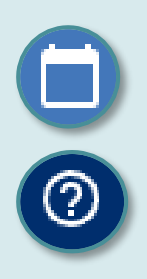

DaisyFamilyn varauskalenterin löydät kalenterikuvakkeen takaa.

Kalenterin tarkemmat käyttöohjeet löydät varauskalenterista kysymysmerkin takaa.

1. Aloita uuden hoitoajan (tai poissaolon) ilmoittaminen vihreästä muokkauspainikkeesta.

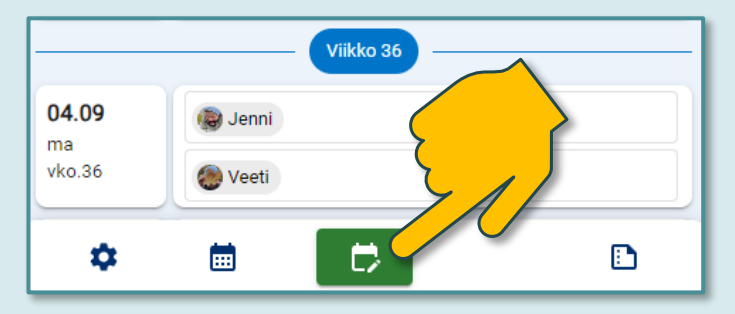

- 2. Valitse kenelle lapsille ja mihin toimipaikkoihin varaukset tehdään.
- 3. Merkitse varauksen kesto.
- 4. Merkitse kalenterista halutut päivät (päivät, viikko tai aikaväli). Valitut päivät näkyvät sinisellä.
- 5. Valitse "Tallenna varaukset".

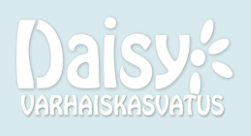

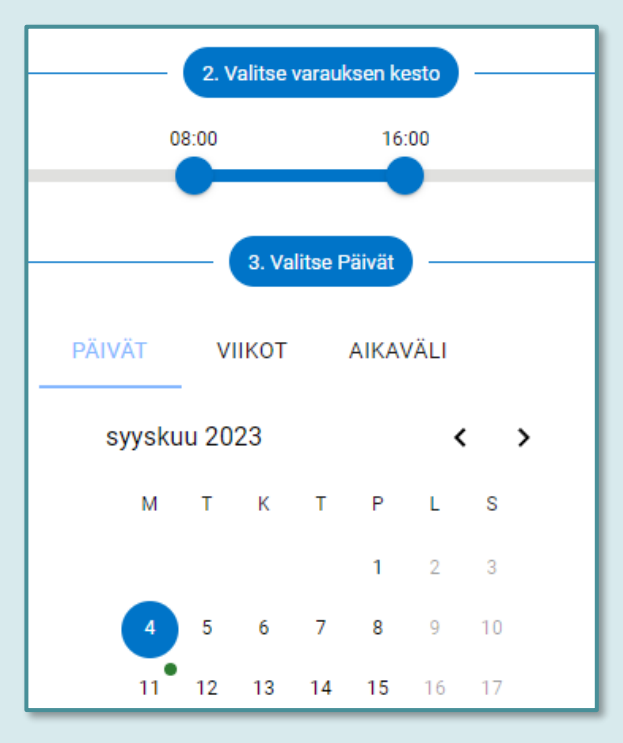